# **A Step-by-Step Guide to Downloading Textbooks**

### **Where do I purchase my digital textbooks?**

On the Tampa Catholic website, first select "Quick Links," then select "MBS BookStore" from the menu.

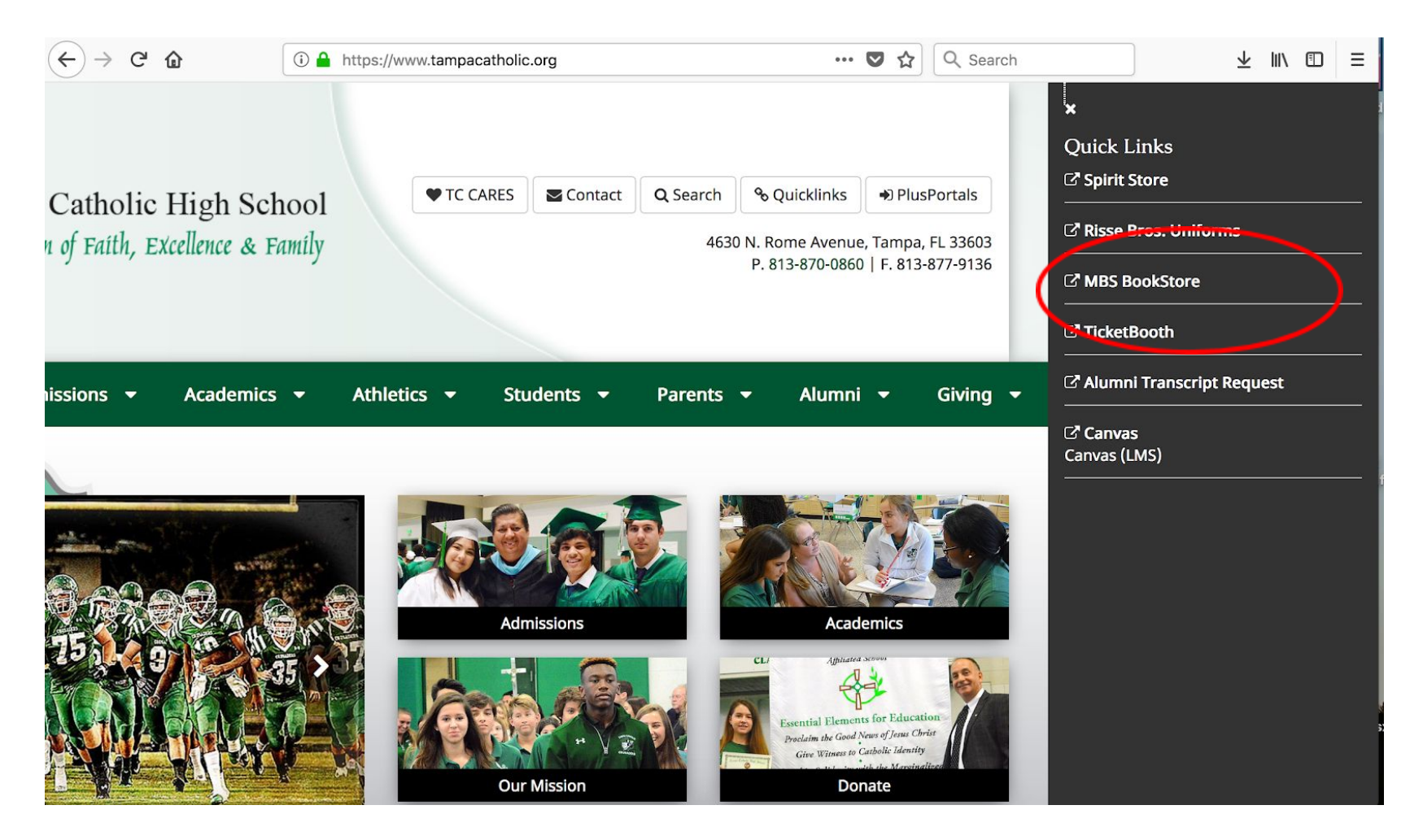

## **How do I know how my digital textbooks will be downloaded?**

On the MBS BookStore website, drop down menus below the texts will indicate which platform will be used. Try "Digital Rights" or "Access Keys."

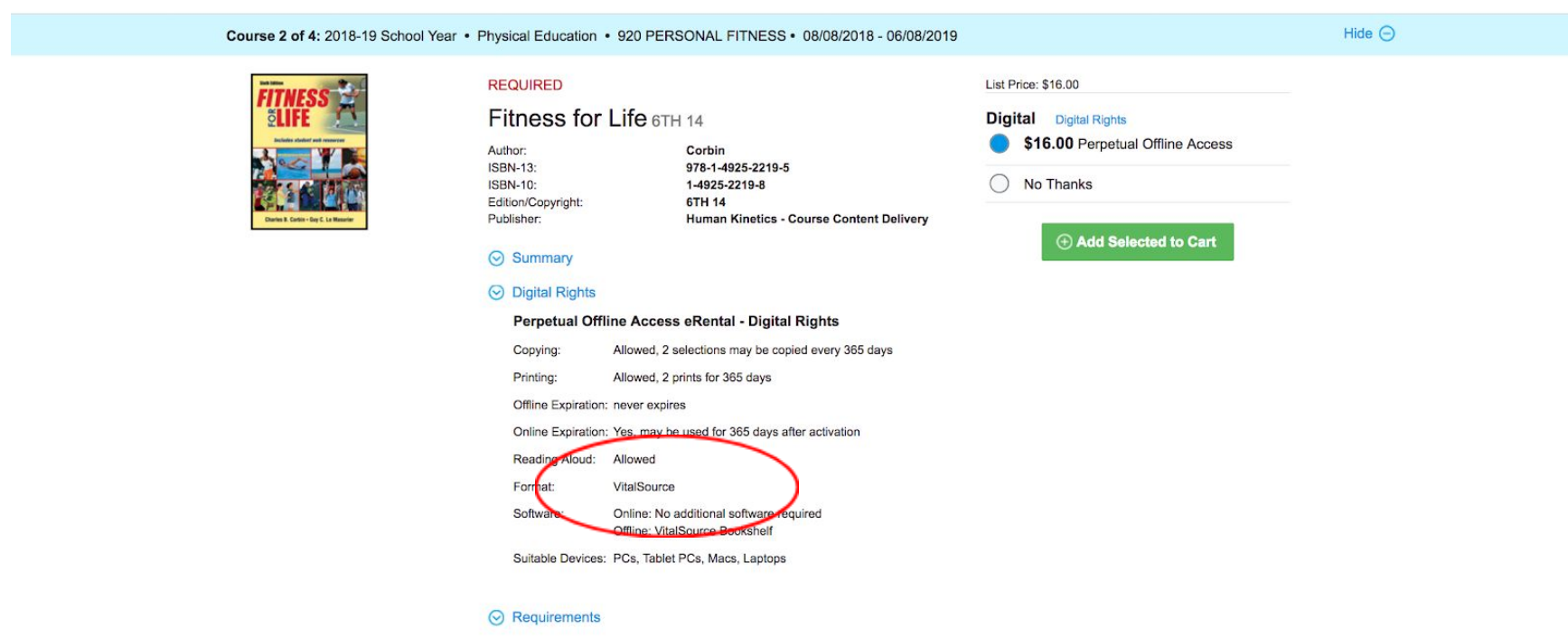

### **Directions for VitalSource texts:**

1. Set up an account at bookshelf.vitalsource.com. Set up this account **using your student's name and TC email address**. Make sure your student knows the password and security question answer.

#### **Create a VitalSource Account**

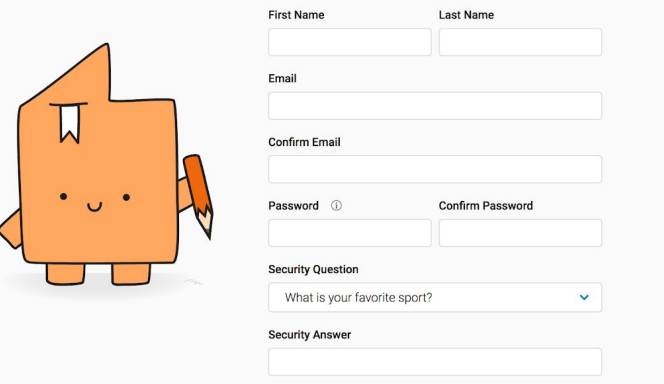

2. Login to VitalSource on the web.

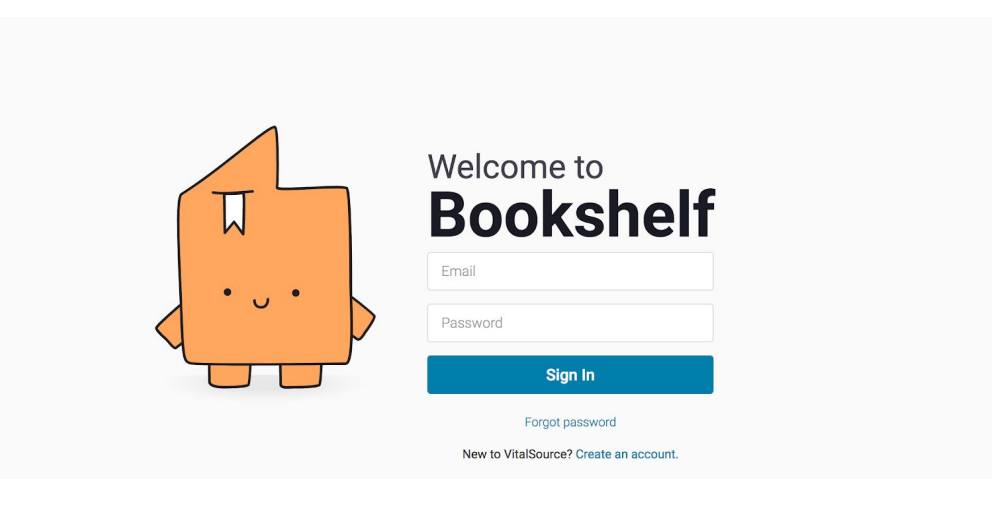

3. Choose "Redeem" and follow the prompts. Paste in the code which was emailed to you when you purchased your text on MBS. Your email may also contain an activation link. Clicking that link will take you to the VitalSource website and download the book to your account.

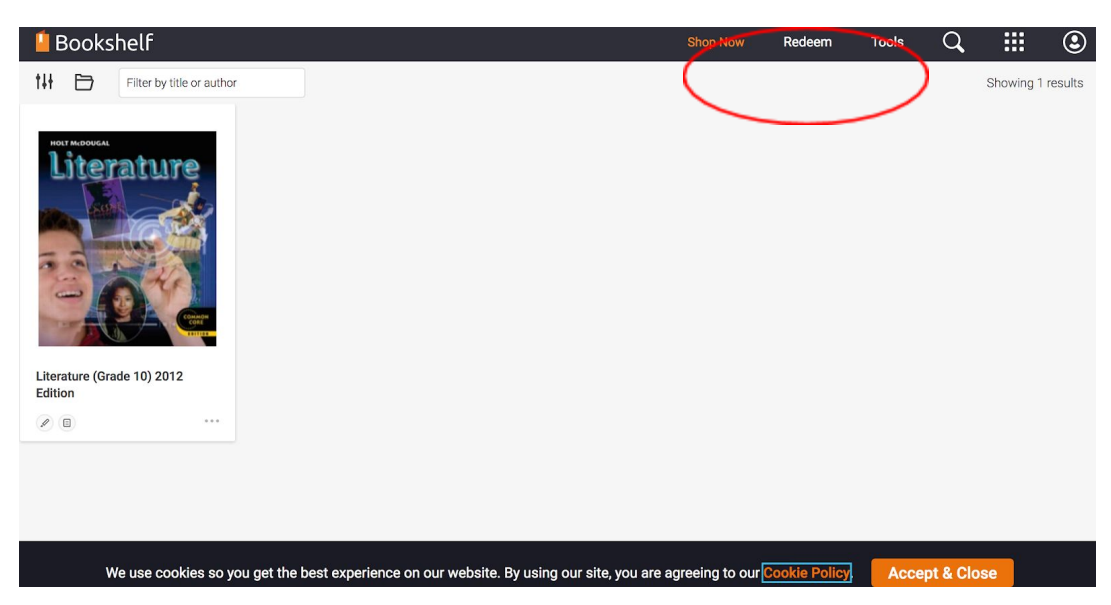

- 4. On your student's iPad, download the Bookshelf app from the App Store.
- 5. Log in to the app using the credentials created in step 1. Your textbooks should be in the app.

### **Directions for iBooks:**

1. Log into your MBS account to see your digital content.

2. Find the book you need to download in your list of purchased books and click on the "reveal code" button to get the access code. Copy the access code.

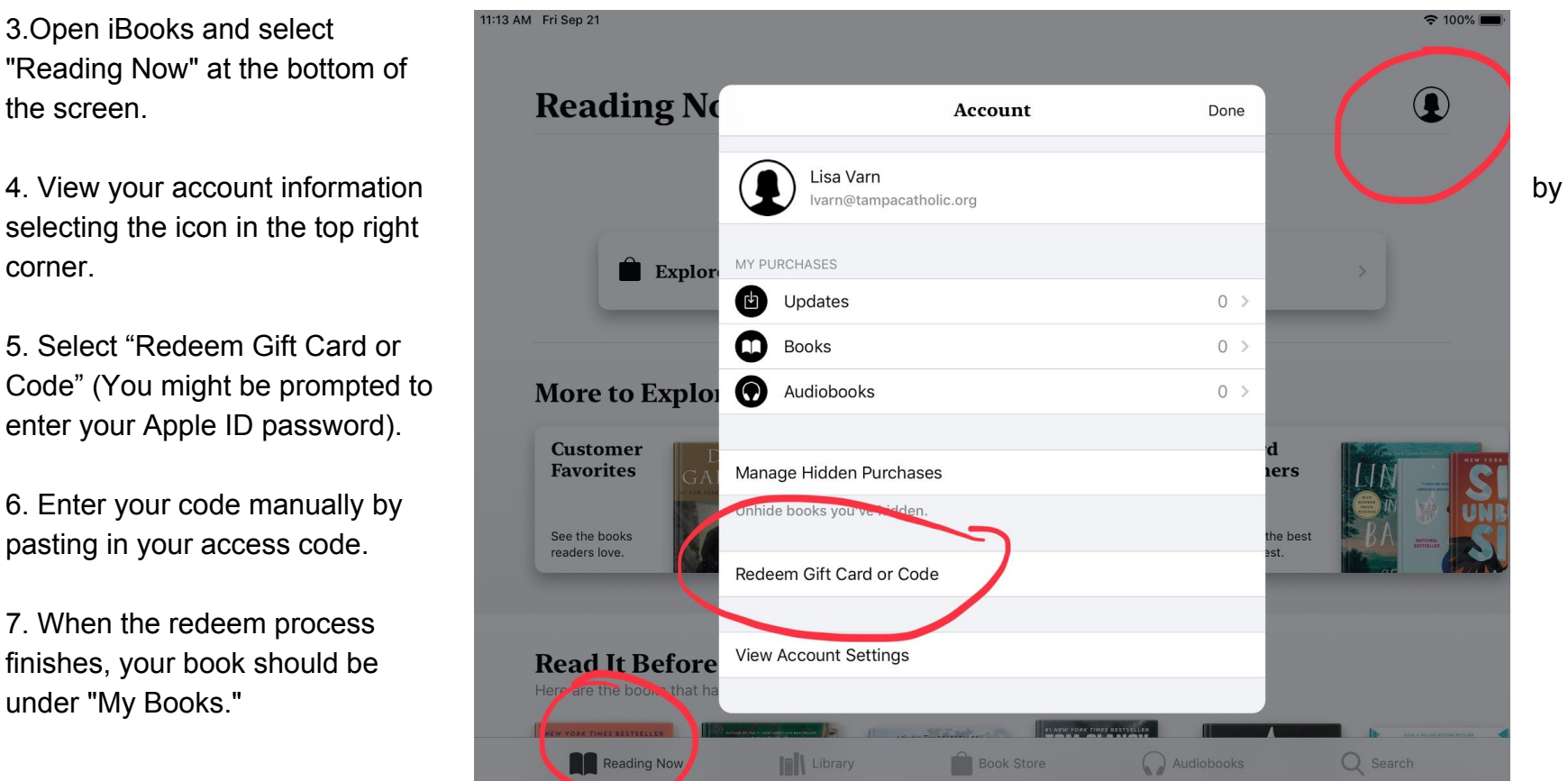

3.Open iBooks and select "Reading Now" at the bottom of the screen.

selecting the icon in the top right corner.

5. Select "Redeem Gift Card or Code" (You might be prompted to enter your Apple ID password).

6. Enter your code manually by pasting in your access code.

7. When the redeem process finishes, your book should be under "My Books."

### **Directions for other texts:**

The Pearson Math texts are digital. However, they require an additional step performed by the classroom teacher in order to download. Your student's Math teacher will provide more information and directions for the students.

The textbook for the Integrated Science course also requires an additional step. Performed by an administrator. Contact Mrs. Varn (contact information below) for assistance with this process.

The World Language texts are also digital. However, Access Keys and directions will be shipped to your home. Follow the directions that accompany the Access Key. Be sure to download the text to your student's iPad.

### **What do I do if I need help or have questions?**

Email Lisa Varn (Assistant Principal) at [lvarn@tampacatholic.org.](mailto:lvarn@tampacatholic.org)